# **PHAROS PRINT - A QUICK GUIDE TO TOUCHLESS PRINTING -**

WIFI

**STEP 2:** INSTALL THE

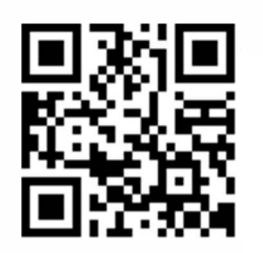

**"Pharos Print"** 

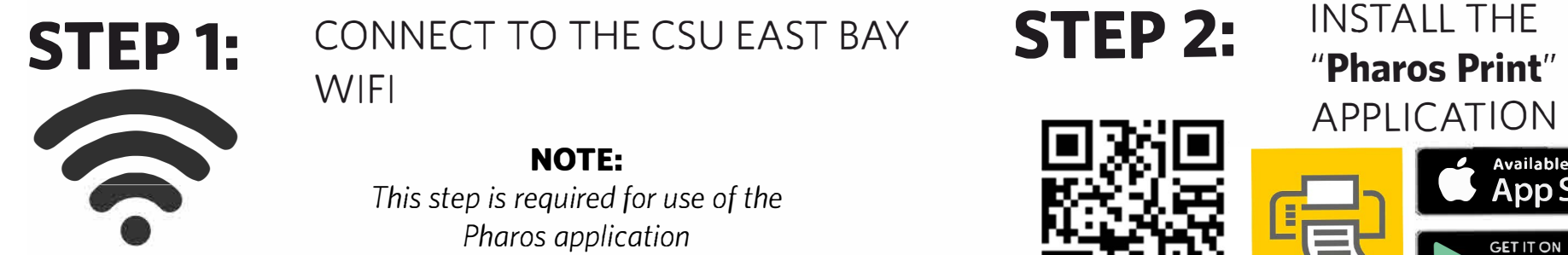

### **STEP 1:** CONNECT TO THE CSU EAST BAY

**NOTE:**  *This step is required for use of the Pharos application* 

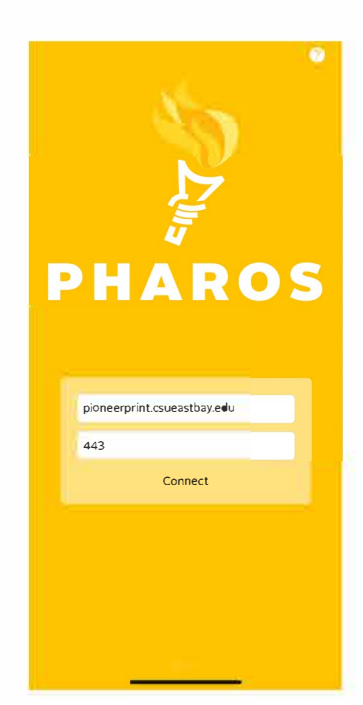

**STEP 4:** 

LOG IN WITH YOUR CSUEB NETID AND PASSWORD

UPLOAD AND MANAGE YOUR PRINTS

*BROWSE YOUR DEVICE FOR DOCUMENTS TO PRINT BY SELECTING THE UPLOAD BUTTON* 

# **STEP 3:**

OPEN THE APPLICATION AND CONFIGURE FOR USE

*SERVER ADDRESS:*  **PIONEERPRINT.CSUEASTBAY.EDU SERVER PORT: 443** 

![](_page_0_Picture_16.jpeg)

SELECT THIS BUTTON<br>
TO OPEN YOUR<br>
DEVICES' CAMERA IN<br>
ORDER TO SCAN QR<br>
CODE *TO OPEN YOUR DEVICES' CAMERA IN ORDER TO SCAN QR CODE* 

![](_page_0_Picture_6.jpeg)

![](_page_0_Picture_12.jpeg)

#### *PRINT OPTIONS ALLOWS USERS TO MAKE MINOR MODIFICATIONS TO THIER PRINT REQUESTS*

#### **NOTE:**

1. *Modifications may alter the cost of* a *print request* 

2. *Print option features are only available for documents submitted through the "Pharos Print" application or through "My Print Center"* 

*"My Print Center" can be accessed at: pioneerprint.csueastbay.edu/MyPrintCenter* 

## **STEP 5:** VERIFY PAYMENT METHOD

*THE PAYMENT METHOD TAB WILL DISPLAY YOUR CURRENT BAYBUCKS BALANCE AND* 

![](_page_0_Picture_337.jpeg)

*USE THE SEARCH OPTION TO FIND A SPECIFIC DEPARTMENT FUND* 

**NOTE:** *To* access *BayBucks, visit any Pharos enabled device to register your account.* 

**STEP 6:** SCAN THE PHAROS PRINT

QR CODE ON THE DESIRED PRINTER TO RELEASE YOUR PRINTS

![](_page_0_Picture_29.jpeg)

*For additional resources, view the fully detailed guide at www.csueastbay.edu/*